# **JMA-9133-SA JMA-9132-SA JMA-9123-7XA/9XA JMA-9122-6XA/9XA/6XAH JMA-9110-6XA/6XAH**

**JMA-7133-SA JMA-7132-SA JMA-7123-7XA/9XA JMA-7122-6XA/9XA/6XAH JMA-7110-6XA/6XAH** 

# **MARINE RADAR EQUIPMENT**

# SIMPLIFIED MANUAL

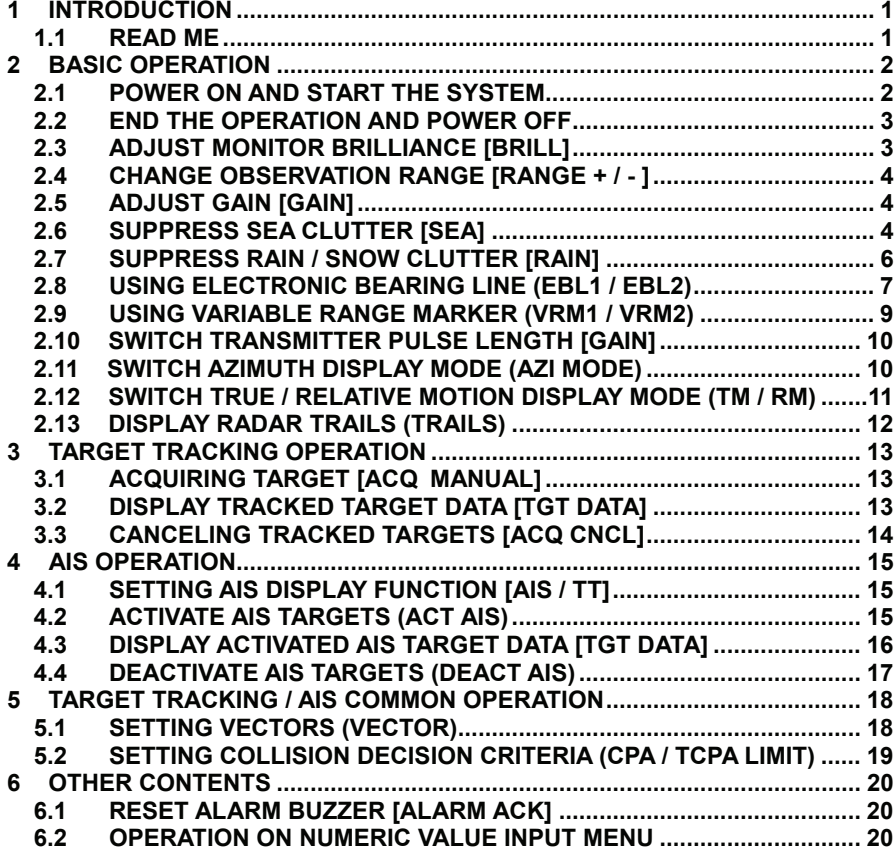

JRC Japan Radio Co., Ltd.

# <span id="page-2-0"></span>**1 INTRODUCTION**

## **1.1 Read Me**

#### **About this manual**

See the INSTRUCTION MANUAL for details. Maintain this SIMPLIFIED MANUAL so that operators can refer to it at anytime.

#### **About radar equipment**

Use the radar only as a navigation aid. The final navigation decision must always be made by the operator him/herself. Making the final navigation decision based only on the radar display may cause accidents such as collisions or running aground.

#### **About sea clutter suppression**

When using the sea clutter suppression function, never set the suppression level too high canceling out all image noises from the sea surface at close range.

Detection of not only echoes from waves but also targets such as other ships or dangerous objects will become inhibited.

When using the sea clutter suppression function function, make sure to choose the most appropriate image noise suppression level.

#### **About rain/snow clutter suppression**

When using the rain/snow clutter suppression function function, never set the suppression level too high canceling out all image noises from the rain or snow at close range.

Detection of not only echoes from the rain or snow but also targets such as other ships or dangerous objects will become inhibited.

When using the rain/snow clutter suppression function function, make sure to choose the most appropriate image noise suppression level.

#### **About target tracking (TT) function**

Use target tracking function only as a navigation aid. The final navigation decision must always be made by the operator him/herself. Making the final navigation decision based only on tracking target information may cause accidents.

Tracked target information such as vector, target numerical data, and alarms may contain some errors. Also, targets that are not detected by the radar cannot be acquired or tracked.

Making the final navigation decision based only on the radar display may cause accidents such as collisions or running aground.

# <span id="page-3-0"></span>**2 BASIC OPERATION**

# **2.1 Power ON and Start the System**

## **Procedures**

**1 Check that the ship's mains are turned on.** 

## **2 Press the [POWER] key.**

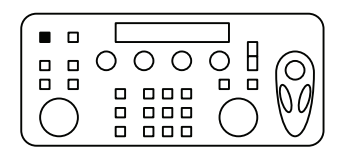

The system is turned on, and the preheating time is displayed. Preheat is indicated upper left of the display.

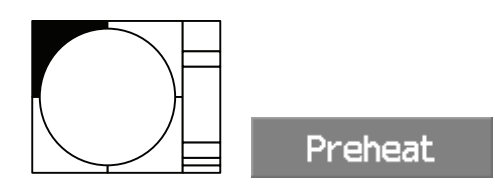

### **3 Wait until the preheating time is over.**

When the preheating time is over, the preheating time screen disappears, and **Preheat** upper left of the display changes to  $\vert$  Standby

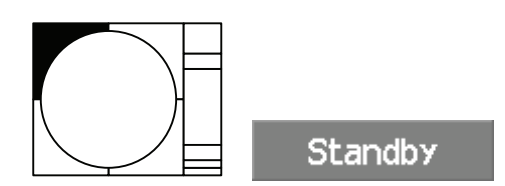

## **4 Press the [TX / STBY] key.**

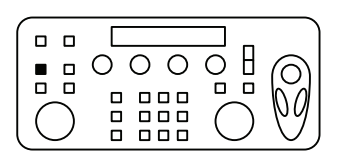

The radar will start transmission and the antenna will start rotating. Standby upper left of the display changes to Transmit.

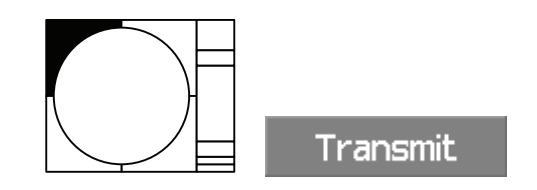

# <span id="page-4-0"></span>**2.2 End the Operation and Power Off**

## **Exit**

## **1 Press the [TX / STBY] key.**

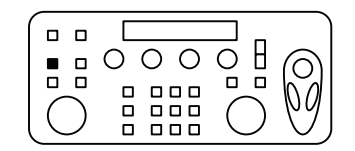

The radar will stop transmission and the antenna will stop rotating. Transmit upper left of the display changes to Standby.

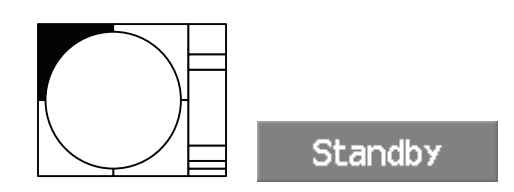

**2 Press the [POWER] key.** 

![](_page_4_Picture_7.jpeg)

The system will be turned off.

# **2.3 Adjust Monitor Brilliance [BRILL]**

#### **Procedures**

**1 Obtain the best-to-see display with optimum brilliance by turning the [BRILL] dial at the lower right of the LCD monitor unit.** 

![](_page_4_Figure_12.jpeg)

In consideration of the ambient brightness, adjust LCD monitor brilliance that is high enough to easily observe the radar display but does not glare.

# <span id="page-5-0"></span>**2.4 Change Observation Range [RANGE + / - ]**

#### **Procedures**

**1 When increasing the observation range, press the [RANGE+] key.** 

![](_page_5_Picture_3.jpeg)

Increasing the observation range will enable a wider range to be observed.

#### **2 When decreasing the observation range, press the [RANGE-] key.**

![](_page_5_Picture_6.jpeg)

Decreasing the observation range will enable a narrower range to be observed.

# **2.5 Adjust Gain [GAIN]**

#### **Procedures**

#### **1 Turning the [GAIN] dial.**

![](_page_5_Figure_11.jpeg)

By increasing receiving gain, the range to observe radar video is widened.

# **2.6 Suppress Sea Clutter [SEA]**

#### **Using the manual sea clutter suppression mode**

#### **Procedures**

**1 Turning the [SEA] dial.** 

![](_page_5_Picture_17.jpeg)

The sea clutter suppression function suppresses sea clutter returns by decreasing the receiving gain on a short range.

#### **Using the automatic sea clutter suppression mode**

#### **Procedures**

**1 Press the [SEA] dial.** 

![](_page_6_Picture_3.jpeg)

The automatic sea clutter suppression mode is selected, and  $\sqrt{\text{AUTO}}$  is displayed in sea clutter suppression (Sea) mode switching.

![](_page_6_Figure_5.jpeg)

**2 Make adjustments by turning the [SEA] dial.** 

![](_page_6_Picture_7.jpeg)

Even when the automatic sea clutter suppression mode is selected, turning the **[SEA]** dial can make fine adjustments manually.

#### **Cancellation**

**1 Press the [SEA] dial.** 

![](_page_6_Picture_11.jpeg)

The automatic sea clutter suppression mode is cancelled, and  $\sqrt{\text{MAN}}$  is displayed in the sea clutter suppression (Sea) mode field.

![](_page_6_Figure_13.jpeg)

## <span id="page-7-0"></span>**2.7 Suppress Rain / Snow Clutter [RAIN]**

#### **Using the manual rain / snow clutter suppression mode**

#### **Procedures**

#### **1 Turning the [RAIN] dial.**

![](_page_7_Picture_4.jpeg)

The rain / snow clutter suppression function suppress rain / snow clutter returns by decreasing the receiving gain.

Since the rain / snow clutter suppression function also has the effect of suppressing sea clutter, the suppression efficiency improves when the **[RAIN]** dial is used with the **[SEA]** dial.

#### **Using the automatic rain / snow clutter suppression mode**

#### **Procedures**

**1 Press the [RAIN] dial.** 

![](_page_7_Figure_10.jpeg)

The automatic rain / snow clutter suppression mode is selected, and  $\boxed{\text{AUTO}}$  is displayed in the sea clutter suppression (Sea) mode switching and the rain / snow clutter suppression (Rain) mode switching.

![](_page_7_Figure_12.jpeg)

**2 Make adjustments by turning the [RAIN] dial and the [SEA] dial.**

![](_page_7_Picture_14.jpeg)

Even when the automatic rain / snow clutter suppression mode is selected, turning the **[RAIN]** dial and the **[SEA]** dial can make fine adjustments manually.

## <span id="page-8-0"></span> **Cancellation**

**1 Press the [RAIN] dial.** 

![](_page_8_Figure_2.jpeg)

The automatic rain / snow clutter suppression mode is cancelled, and  $\boxed{\text{AUTO}}$  is changed to MAN in the sea clutter suppression (Sea) mode field and the rain / snow clutter suppression (Rain) mode field.

![](_page_8_Figure_4.jpeg)

## **2.8 Using Electronic Bearing Line (EBL1 / EBL2)**

#### **[I] Operating EBL (EBL)**

#### **Procedures**

**1 Press the [EBL1] or [EBL2] key.** 

![](_page_8_Picture_9.jpeg)

The EBL adjustment will be highlighted, and the selected EBL becomes operable.

![](_page_8_Picture_11.jpeg)

**2 Turn the [EBL] dial.** 

![](_page_8_Figure_13.jpeg)

To turn the **[EBL]** dial to the right, turn the EBL dial clockwise, to turn the **[EBL]** dial to the left, turn the EBL dial counterclockwise.

#### **Cancellation**

**1 Press the [EBL1] or [EBL2] key again.** 

![](_page_9_Picture_99.jpeg)

The selected EBL display will disappear.

#### **[II] Moving the Starting Point of EBL**

The system provides three types of EBL starting points. Select one of them in accordance with purpose.

:The EBL starting point is defined as the own ship's position.

 $\mathcal{C}$  :The EBL starting point is moved and fixed on the radar display.

D :The EBL starting point is moved and fixed at the latitude and longitude.

#### **To move the starting point of EBL**

## **Procedures**

- **1 Make EBL1 or EBL2 operable.**
- **2** Press the [EBL] dial to set **C** or **D** for the EBL1 / EBL2 starting  **point mode switching.**

![](_page_9_Picture_13.jpeg)

The selected EBL starting point mode is switched as shown below each time the dial is pressed.

![](_page_9_Picture_15.jpeg)

**3 Put the cursor on the EBL starting point is to be moved, and left-click.** 

| □<br>п<br>$\Box$<br>о<br>□<br>п | п<br>---<br>◻<br>---<br>о |  |
|---------------------------------|---------------------------|--|
|                                 | 000<br>n                  |  |

The selected EBL starting point will be determined.

#### **To return the EBL starting point to own ship's position**

#### <span id="page-10-0"></span> **Procedures**

- **1 Make EBL1 or EBL2 operable.**
- **2** Press the [EBL] dial to set **for the EBL1** / EBL2 starting point mode  **switching.**

![](_page_10_Picture_4.jpeg)

The selected EBL starting point will be set as the own ship's position.

![](_page_10_Picture_96.jpeg)

## **2.9 Using Variable Range Marker (VRM1 / VRM2)**

#### **To operate VRM**

#### **Procedures**

#### **1 Press the [VRM1] or [VRM2] key.**

![](_page_10_Picture_11.jpeg)

The VRM adjustment will be highlighted, and the selected VRM becomes operable.

![](_page_10_Picture_97.jpeg)

**2 Turn the [VRM] dial.** 

![](_page_10_Picture_98.jpeg)

To turn the **[VRM]** dial to the right, the VRM control wide, to turn the **[VRM]** dial to the left, the VRM control narrow.

## <span id="page-11-0"></span> **Cancellation**

**1 Press the [VRM1] or [VRM2] key again.** 

![](_page_11_Picture_71.jpeg)

The selected VRM display will disappear.

# **2.10 Switch Transmitter Pulse Length [GAIN]**

#### **Procedures**

**1 Press the [GAIN] dial.** 

![](_page_11_Picture_7.jpeg)

The selected pulse length will be displayed in the pulse length indication.

![](_page_11_Picture_9.jpeg)

**2.11 Switch Azimuth Display Mode (AZI Mode)** 

#### **Procedures**

**1 Put the cursor on the azimuth display mode switching, and left-click.** 

![](_page_11_Picture_13.jpeg)

The azimuth display modes are switched.

## <span id="page-12-0"></span>**2.12 Switch True / Relative Motion Display Mode (TM / RM)**

#### **Switching Motion Display Mode**

#### **Procedures**

**1 Put the cursor on the motion mode true TM / relative RM switching, and left-click.** 

![](_page_12_Picture_4.jpeg)

The motion display mode are switched.

### **Resetting Own Ship to its Initial Position in True Motion (TM) Mode**

#### **Procedures**

**1 Hold down the motion mode true / relative switching TM for 2 seconds.** 

![](_page_12_Picture_9.jpeg)

Own ship will be reset to its initial position as established when the relative motion mode is changed to the true motion mode. The ship starts moving from that position.

# <span id="page-13-0"></span>**2.13 Display Radar Trails (TRAILS)**

## **Changing the length of the trail**

#### **Procedures**

**1 Put the cursor on the radar trails display time switching, and left-click.** 

![](_page_13_Picture_4.jpeg)

Values of the length of the radar trail are switched.

## **Erasing Trails Data**

#### **Procedures**

**1 Hold down the radar trails display time switching for 5 seconds.** 

![](_page_13_Picture_9.jpeg)

All the saved trails data will be erased. The system starts plotting trails in initial state. If radar trails display time switching button is pushed for 2 seconds, a RADAR Trails Setting menu will be displayed. Furthermore, data will be erased if it continues pressing.

### **Changing Motion Mode of Trails (Trails mode)**

#### **Procedures**

**1** Put the cursor on radar trails display true  $\boxed{T}$  / relative  $\boxed{R}$  switching,  **and left-click.** 

![](_page_13_Picture_14.jpeg)

The trails motion modes are switched.

If true motion (TM) mode is selected in azimuth display mode, only the true motion trails mode is available.

# <span id="page-14-0"></span>**3 TARGET TRACKING OPERATION**

# **3.1 Acquiring Target [ACQ MANUAL]**

## **Procedures**

**1 Put the cursor on the target to be acquired, and press the [ACQ MANUAL] key.** 

![](_page_14_Figure_4.jpeg)

The target will be acquired and the initial acquisition symbol will be displayed. The vector will be displayed within one minute.

![](_page_14_Figure_6.jpeg)

# **3.2 Display Tracked Target Data [TGT DATA]**

### **Procedures**

**1 Put the cursor on the tracked target for which numeric data is to be displayed, and press the [TGT DATA] key.** 

![](_page_14_Picture_10.jpeg)

The data of the selected target will be displayed.

![](_page_14_Figure_12.jpeg)

# <span id="page-15-0"></span>**3.3 Canceling Tracked Targets [ACQ CNCL]**

## **Canceling targets one by one [ACQ CNCL]**

#### **Procedures**

**1 Put the cursor on the tracked target to the desired for canceling target, and press the [ACQ CNCL] key.**

![](_page_15_Picture_4.jpeg)

The vectors and symbols of the tracked targets will disappear, and only the radar video remain.

![](_page_15_Picture_6.jpeg)

**Canceling all targets collectively [ACQ CNCL]**

#### **Procedures**

**1 Press the [ACQ CNCL] key for 5 seconds.** 

![](_page_15_Picture_10.jpeg)

The vectors and symbols of all the targets will disappear, and only the radar video remain.

![](_page_15_Picture_12.jpeg)

# <span id="page-16-0"></span>**4 AIS OPERATION**

# **4.1 Setting AIS Display Function [AIS / TT]**

## **Procedures**

**1 Press the [AIS / TT] key.** 

![](_page_16_Figure_4.jpeg)

The received AIS information will be shown on the radar display.

![](_page_16_Figure_6.jpeg)

# **4.2 Activate AIS Targets (ACT AIS)**

## **Procedures**

**1 Put the cursor on the sleeping AIS target to be activated, and right-click.** 

![](_page_16_Figure_10.jpeg)

The setting items for cursor modes will be displayed.

![](_page_16_Picture_12.jpeg)

# <span id="page-17-0"></span>**2 Left-click 2. ACT AIS .**

![](_page_17_Picture_1.jpeg)

The selected AIS target will be activated.

![](_page_17_Figure_3.jpeg)

# **4.3 Display Activated AIS Target Data [TGT DATA]**

## **Procedures**

**1 Put the cursor on the AIS target of which data is to be displayed, and press the [TGT DATA] key.** 

![](_page_17_Picture_7.jpeg)

The data of the selected AIS target will be displayed.

![](_page_17_Picture_9.jpeg)

# <span id="page-18-0"></span>**4.4 Deactivate AIS Targets (DEACT AIS)**

# **Procedures**

**1 Put the cursor on the activated AIS target to be deactivated, and right-click.** 

![](_page_18_Figure_3.jpeg)

The setting items for cursor modes will be displayed.

![](_page_18_Figure_5.jpeg)

2 Left-click 5. DEACT AIS.

![](_page_18_Figure_7.jpeg)

The selected AIS target will be deactivated.

![](_page_18_Figure_9.jpeg)

# <span id="page-19-0"></span>**5 TARGET TRACKING / AIS COMMON OPERATION**

**5.1 Setting Vectors (Vector)** 

**Setting vector mode [T / R / VECT]**

## **Procedures**

## **1 Press the [T / R / VECT] key.**

![](_page_19_Picture_5.jpeg)

The current vector mode  $T$  (true vector) or  $R$  (relative vector) will be displayed in the target vector display true / relative switching.

![](_page_19_Figure_7.jpeg)

## **Setting vector time on the display (Vector Time)**

## **Procedures**

**1 Put the cursor on the target vector time setting, and left-click.** 

![](_page_19_Picture_11.jpeg)

The Vector Time value input screen will appear.

## **2 Enter the value to be set as vector time.**

![](_page_19_Figure_14.jpeg)

For how to input numeric data on the numeric value input menu, see Section 6.2.

# <span id="page-20-0"></span>**5.2 Setting Collision Decision Criteria (CPA / TCPA Limit)**

#### **Input of CPA Limit**

#### **Procedures**

**1 Put the cursor on the CPA limit setting, and left-click.** 

![](_page_20_Picture_4.jpeg)

The CPA Limit value input screen will appear.

#### **2 Enter the value to be set as a CPA limit.**

![](_page_20_Figure_7.jpeg)

For how to input numeric data on the numeric value input menu, see Section 6.2.

#### **Input of TCPA Limit**

#### **Procedures**

**1 Put the cursor on the TCPA limit setting, and left-click.** 

![](_page_20_Picture_12.jpeg)

The TCPA Limit value input screen will appear.

#### **2 Enter the value to be set as a TCPA limit.**

![](_page_20_Figure_15.jpeg)

For how to input numeric data on the numeric value input menu, see Section 6.2.

# <span id="page-21-0"></span>**6 OTHER CONTENTS**

# **6.1 Reset Alarm Buzzer [ALARM ACK]**

### **Procedures**

## **1 Press the [ALARM ACK] key.**

![](_page_21_Picture_4.jpeg)

The alarm will stop buzzing.

# **6.2 Operation on Numeric Value Input menu**

![](_page_21_Picture_7.jpeg)

### **Procedures**

**1 Put the cursor on the numeric button to the desired value, and left-click.** 

![](_page_21_Picture_10.jpeg)

**2 Make sure that the entered value is correct, put the cursor on the enter button | ENT , and left-click.** 

![](_page_21_Figure_12.jpeg)

The set value is reflected to the operating state.

![](_page_23_Picture_125.jpeg)

*For further information,contact:*